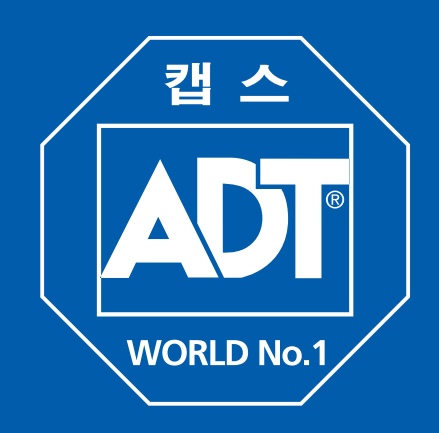

### 뷰가드 AHD 사용법 요약

## 녹화영상 검색 방법

DVR과 연결된, 마우스 우측 버튼 클릭 후, "팝업메뉴>검색" 메뉴를 클릭 합니다.

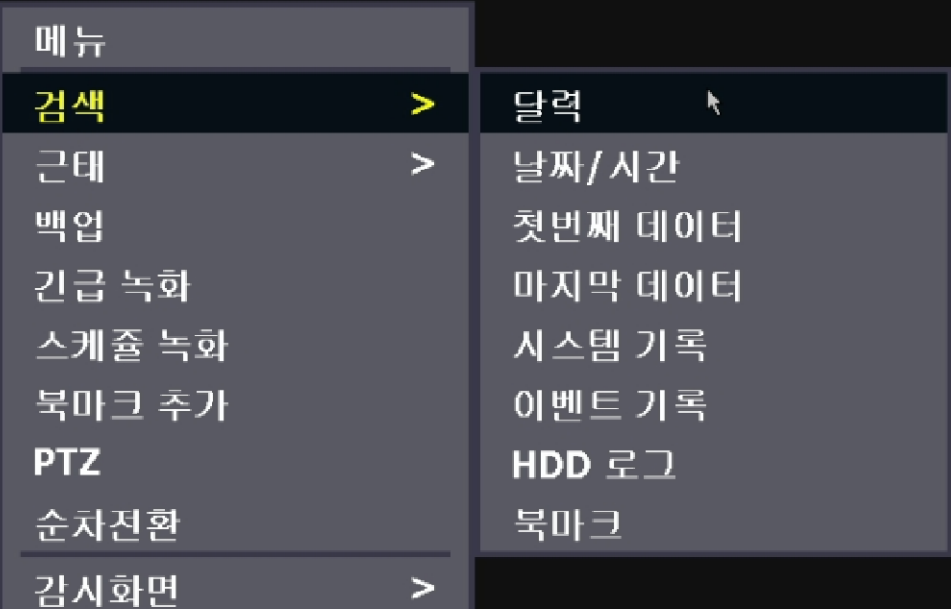

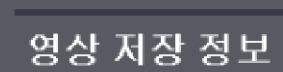

**ZOOM** 

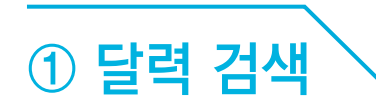

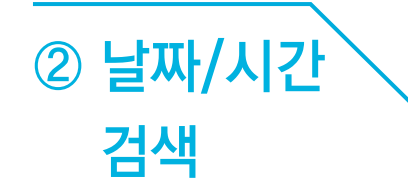

날짜를 선택하여 녹화데이터가 존재하는지 여부를 "인텔리서치 바"로 확인가능하며 특정 시간의 영상을 검색할 수 있습니다.

녹화 영상을 검색하기 위해 원하는 날짜와 시간을 입력합니다.

마우스를 이용하여 각 년/월/일과 시간을 선택합니다.

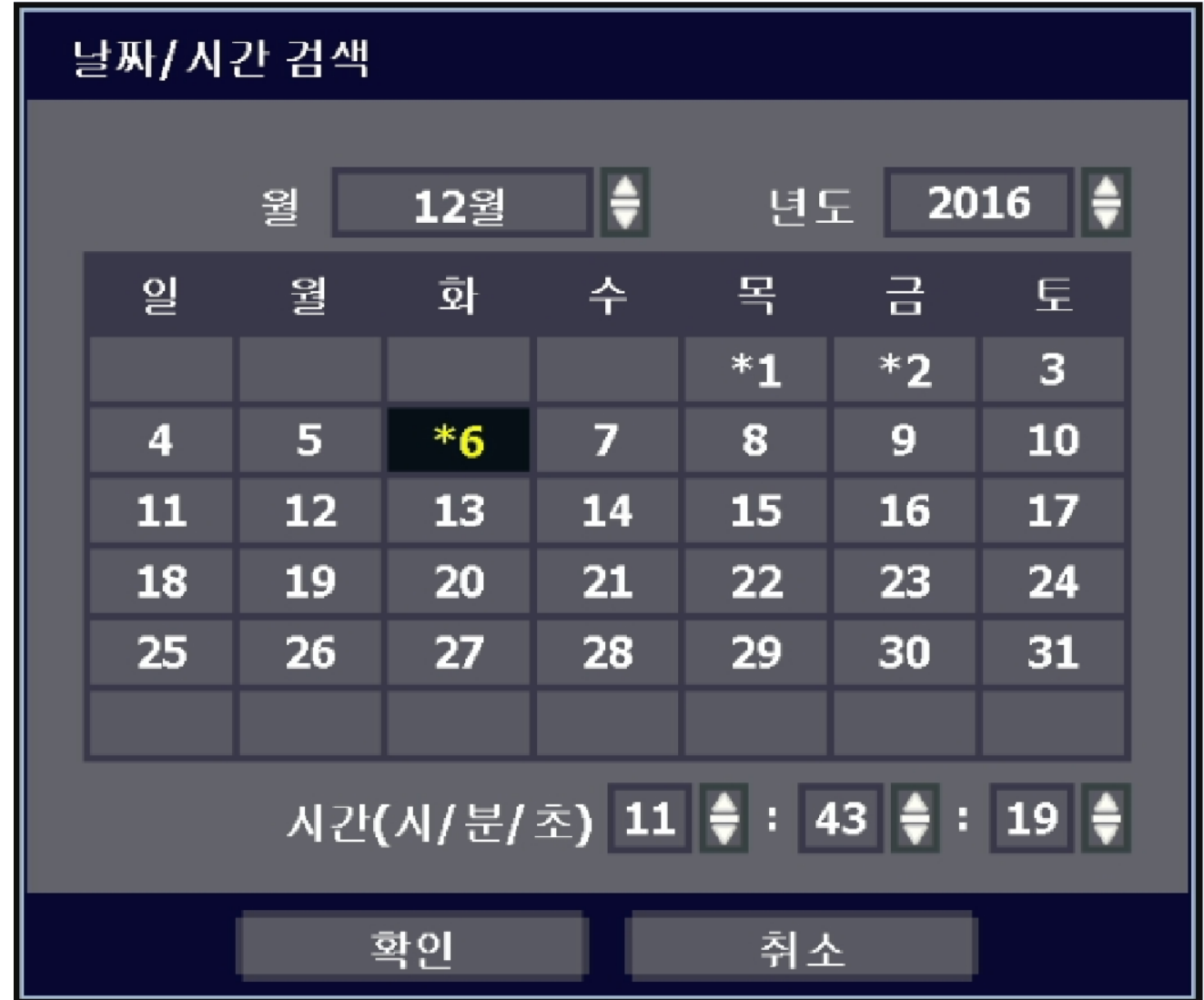

인텔리서치 바의 흰색 수직선(①)을 검색하고자 하는 시간으로 이동할 수 있습니다. 인텔리서치 바의 채널 별 각 색깔은 녹화 모드에 따라 다릅니다.

- 노란색 : 연속 녹화
- 녹 색 : 모션 녹화
- 빨간색 : 긴급 녹화
- 

날짜 앞에 "\*" 표시가 있는 것(②)은 해당 날짜에 녹화된 영상이 있다는 표시 입니다.

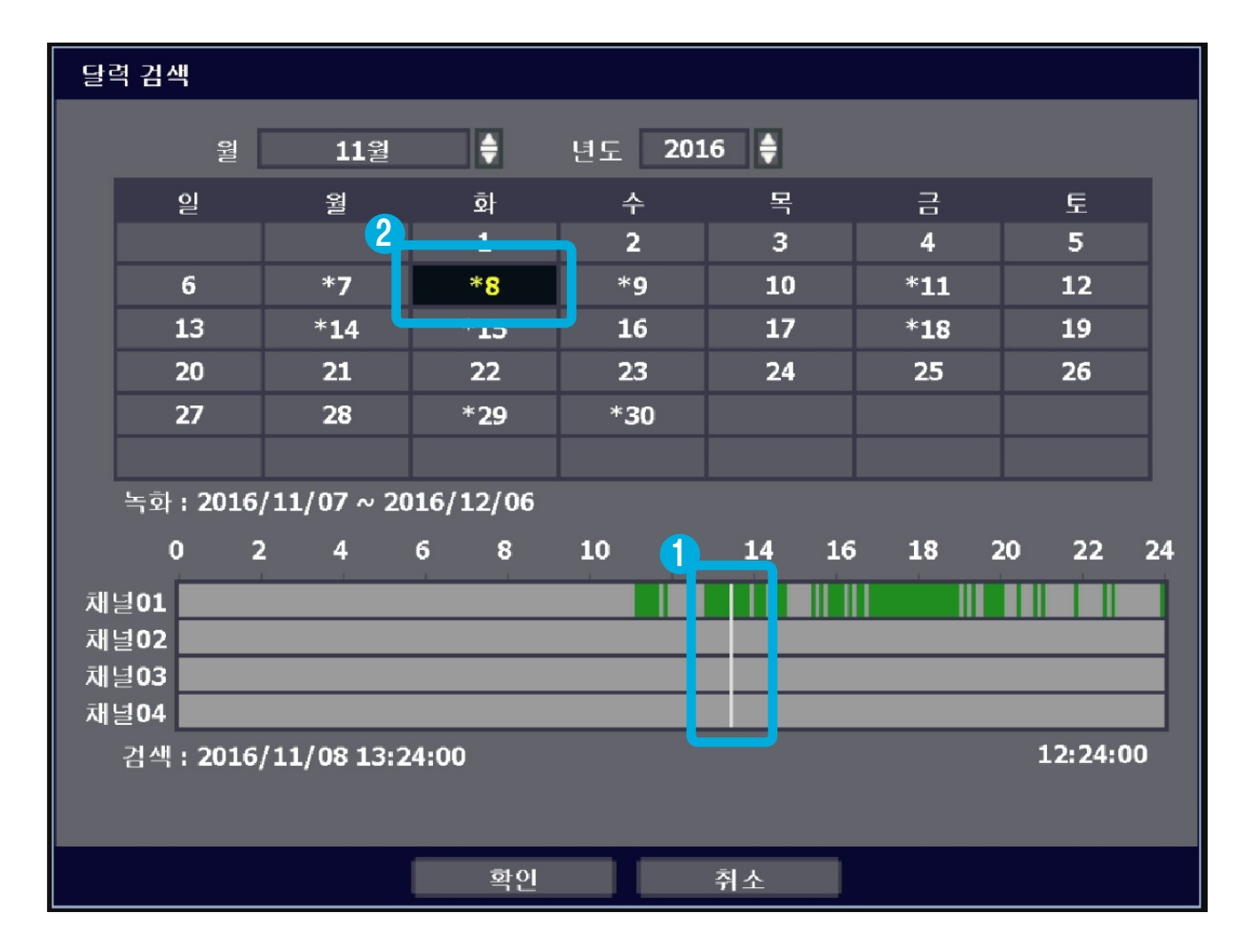

# 백업(Back-Up)

#### 1. Back-Up 방법

- ① 백업할 USB를 정면 또는 후면의 USB 포트에 삽입합니다.
- ② 백업하고자 하는 채널을 선택 합니다. 전체를 체크하여 모든 카메라를 선택하거나, 일부 채널을 선택할 수 있습니다
- ③ 백업을 원하는 시작 시간과 끝 시간을 선택합니다
- ④ 실제 백업을 실행하기 전에 시스템이 USB를 인식 할 수 있도록 "찾기"버튼을 누르십시오.
- ⑤ "계산"버튼을 누르면 데이터 크기가 자동으로 표시됩니다.
- ⑥ 아래 그림과 같이 "뷰어 추가" 체크 박스를 클릭하면, 실행 가능한 EXE 형식의 뷰어 파일이 해당 비디오 영상과 함께 백업 됩니다.
- ⑦ 백업파일에 암호를 설정하여 파일을 보호할 수 있습니다. 백업 시 암호를 설정하면, 백업플레이어에서 재생할 때 암호를 입력해야 재생이 가능합니다.
- ⑧ 백업 버튼을 클릭하면 백업이 시작 됩니다.

#### 2. 백업 영상 보기

Backup Player는 저장된 영상 파일을 재생하기 위하여 백업 시 데이터와 함께 설치 됩니다.

#### ① USB 메모리의 Backup Player를 클릭하여 소프트웨어를 실행합니다.

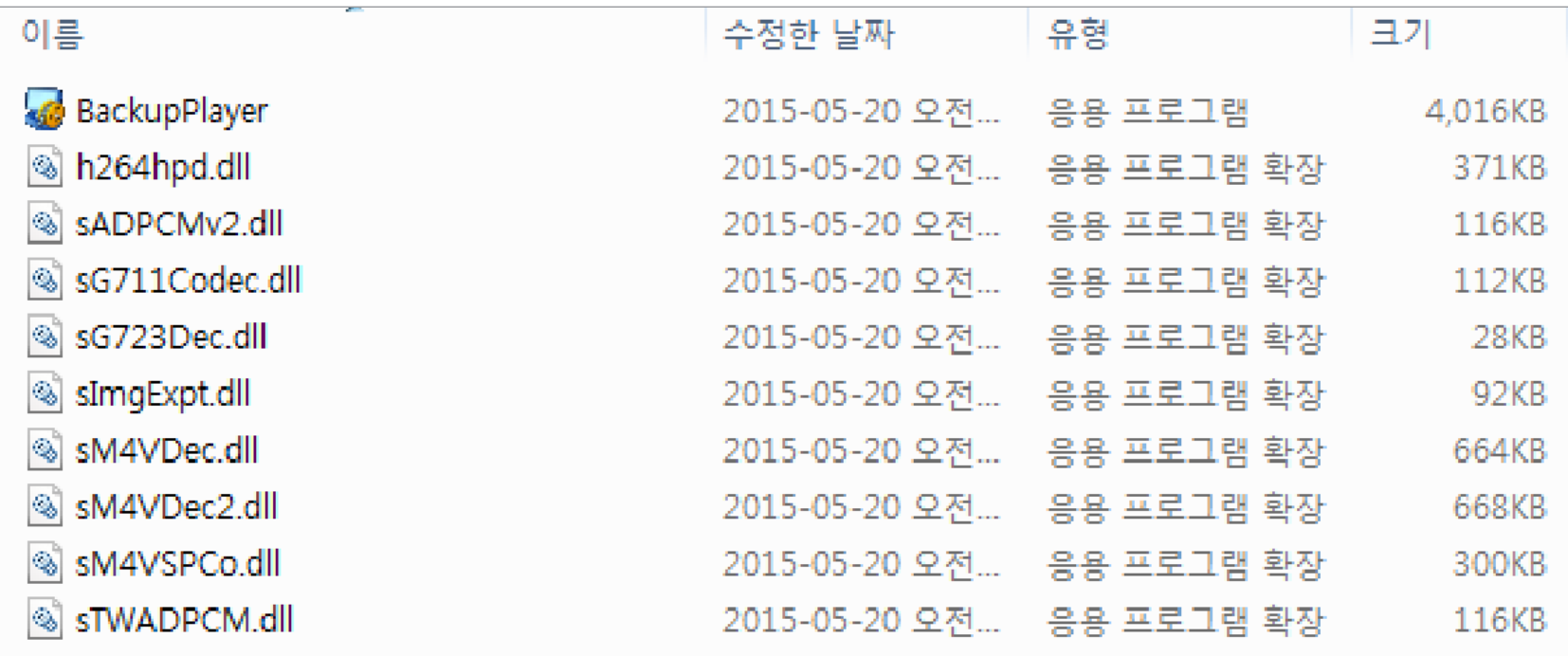

② 저장된 SSF파일을 Backup Player에 끌어다 놓거나, Backup Player 하단의 File Search 대화 창에서 검색을 통하여 저장된 파일을 재생할 수 있습니다.

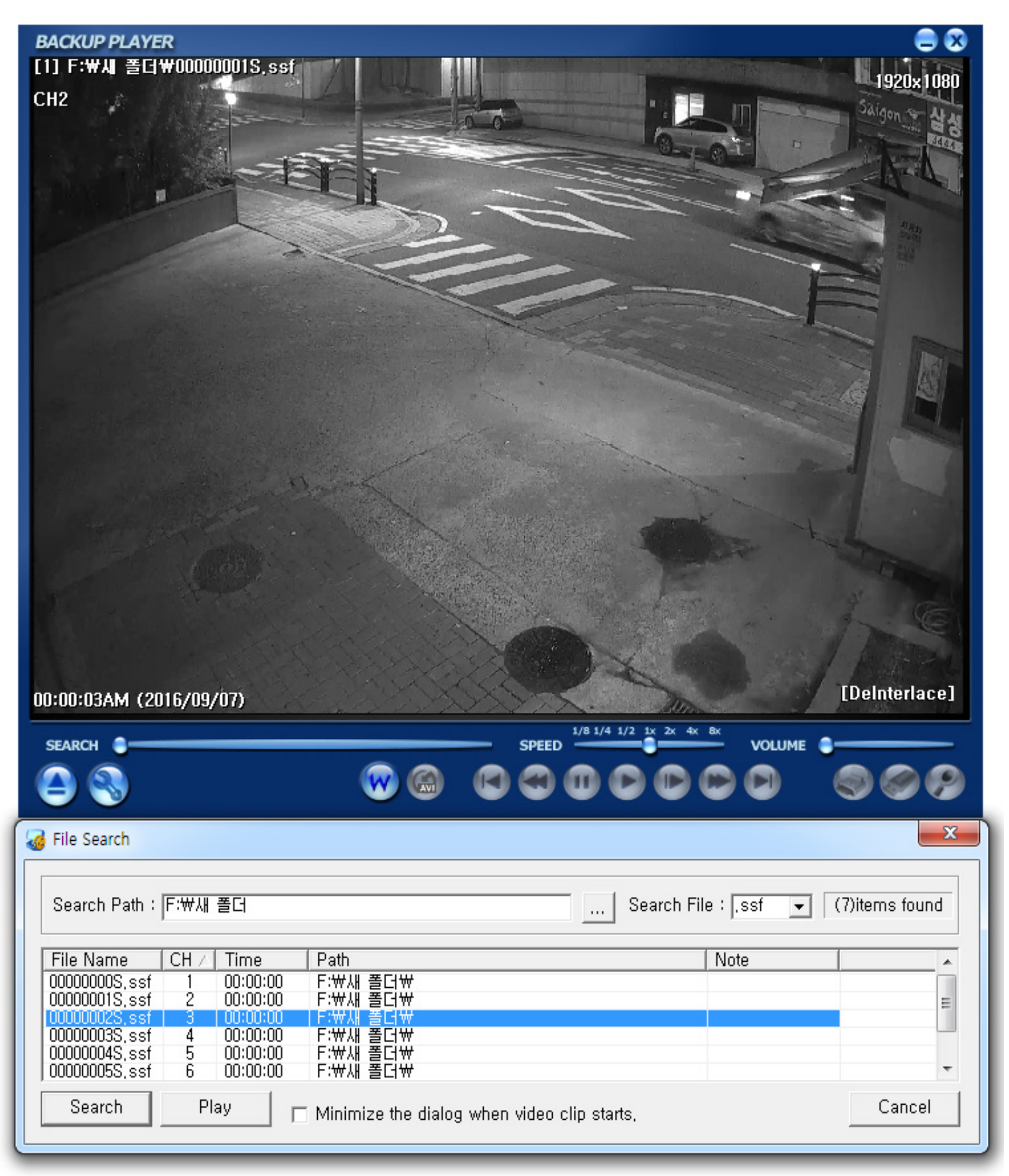

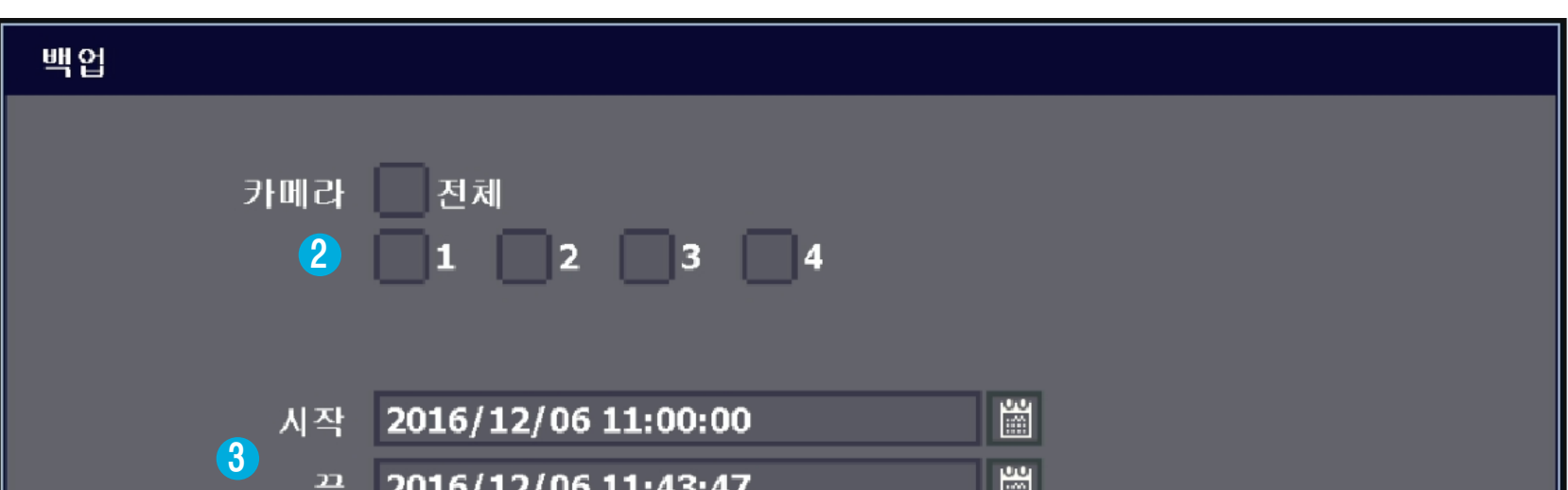

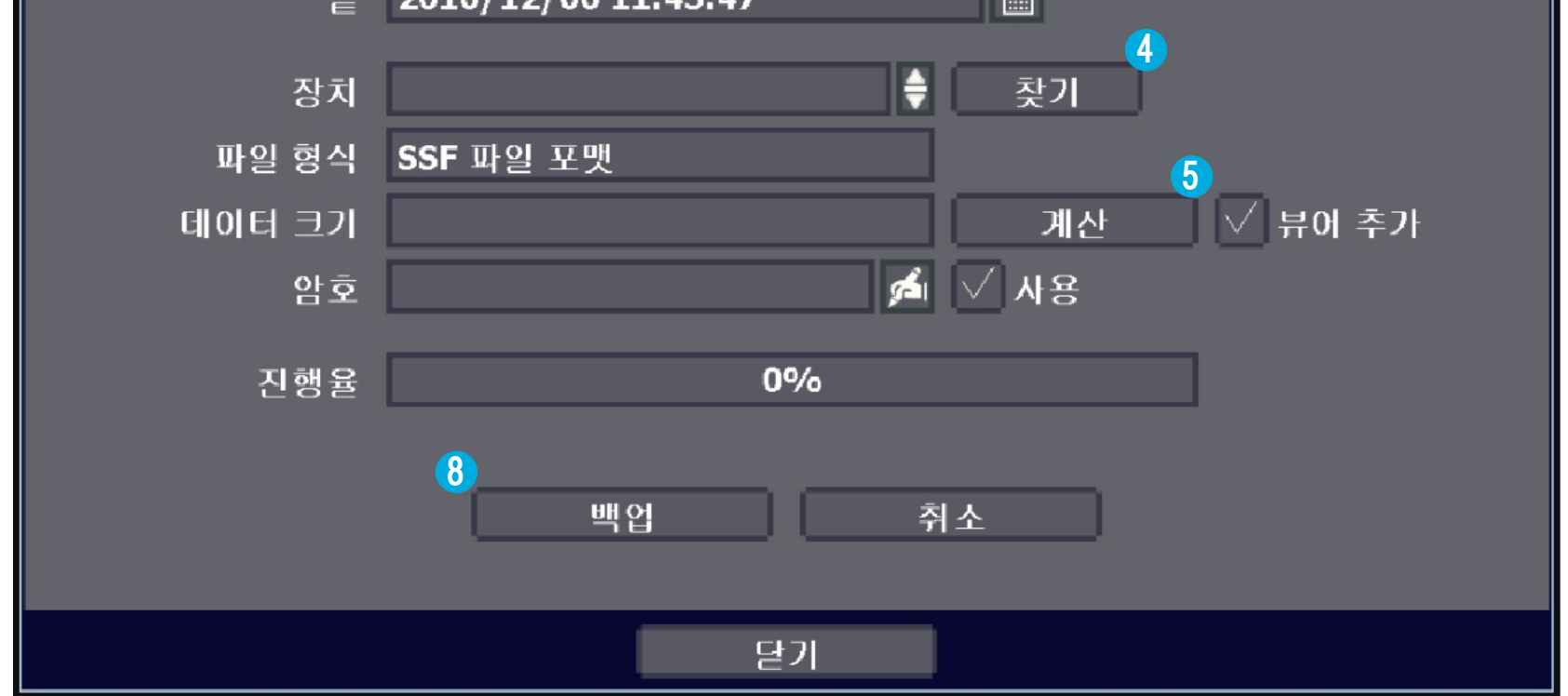